# *VPN 3000 Client for Windows XP & VISTA*

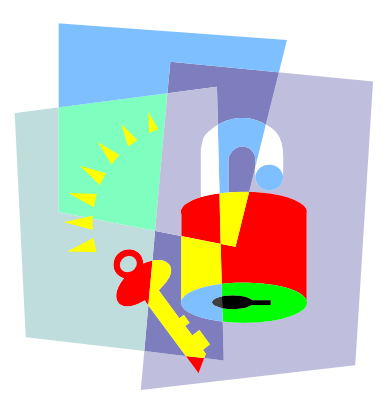

*Information Security office University Of Cyprus* 

*October 11, 2007* 

### **Table of Contents**

- 1. What is VPN 3000?
- 2. How To Use VPN 3000
- 3. Installing the VPN 3000 Client
- 4. Setting Up Your Connection
- 5. Connecting with VPN
- 6. Disconnecting from VPN
- 7. Special Note for Windows XP Service Pack 2

### *What is VPN 3000?*

**VPN 3000** is a network device and software package made by Cisco Systems, incorporated. By installing special software on your personal computer and configuring it with a personal password, you can set up a secure connection to the VPN 3000 network device here at UCY. When connected via this "secure tunnel", your personal computer functions as if it were plugged into the UCY network. Because the VPN client software and the VPN 3000 network device use encryption to secure the connection, you can use UCY network resources when plugged in to non-UCY networks.

The VPN 3000 software does not protect against viruses or malicious software. If your computer is infected with a virus and you connect to UCY with the VPN 3000 software, our system admins may be forced to lock your VPN account to prevent the spread of infection to other computers on the UCY network.

Please keep in mind that your VPN account and software are for your use only, through your affiliation with University of Cyprus. Do not give your VPN password to anyone, or allow others to use your VPN connection. Please follow all applicable University of Cyprus policies when using your VPN connection.

### *How to Get a VPN 3000 Account*

Fill in an application form found at the Network Operations Center Website. *http://www.ucy.ac.cy/cc/noc/entipa/VPN\_Connection\_Request\_form.pdf.* The NOC team will create and verify the account for you in approximately 2 working days from the date the application is delivered.

### *How to Get and Install the VPN 3000 Client*

#### **Obtain the VPN Client**

First obtain the software from

*https://ucyvpn.ucy.ac.cy*

*Note: Windows Vista 64-bit is not supported yet.* 

#### **Decompress the Archive File**

#### **Start the Installer**

Locate the file *Setup.exe* in your *My Documents* folder, and double-click it:

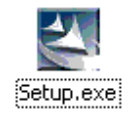

Follow the prompts to complete installation of the VPN 3000 software. If the installer warns you that a previous version of the VPN 5000 client was found, it will try to remove it. Follow the prompts and allow the installer to restart the computer.

You cannot proceed until the old VPN 5000 client has been removed. When you have completed the removal procedure, go back to the *Setup.exe* icon in your My Documents folder and try again.

## *Setting Up Your Connection*

#### **Start the VPN 3000 Client**

Go to *Start*, *All Programs* or *Programs*, then *Cisco Systems VPN Client*, *VPN Client*.

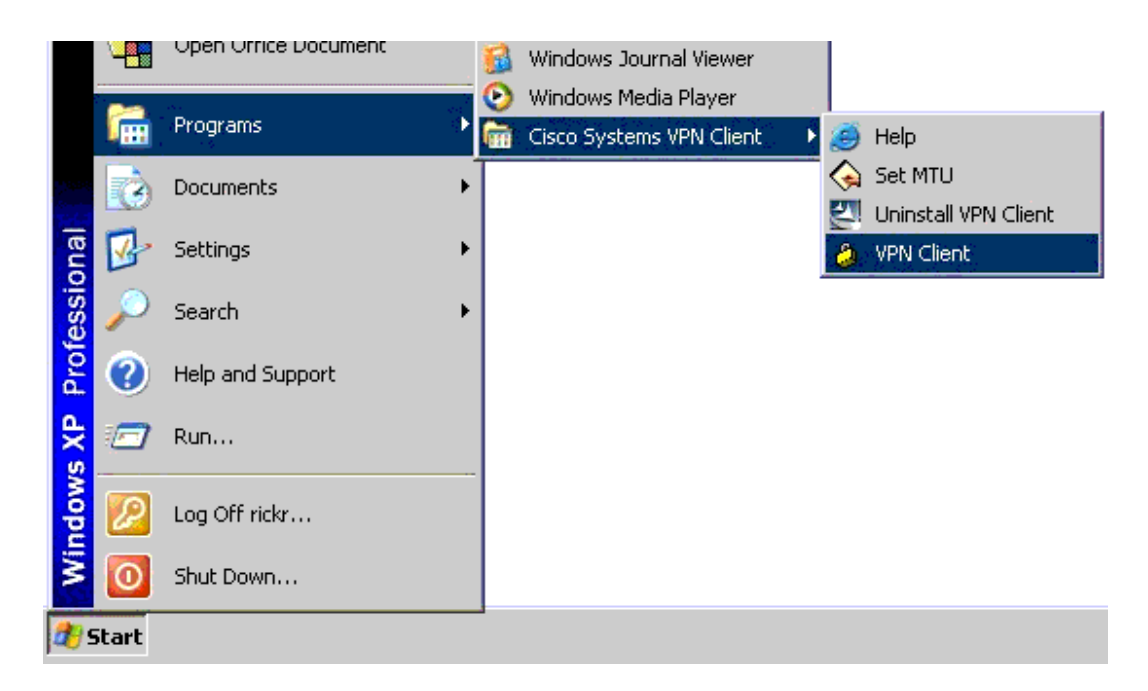

At the VPN client main screen, click the *Import* button to set-up your connection.

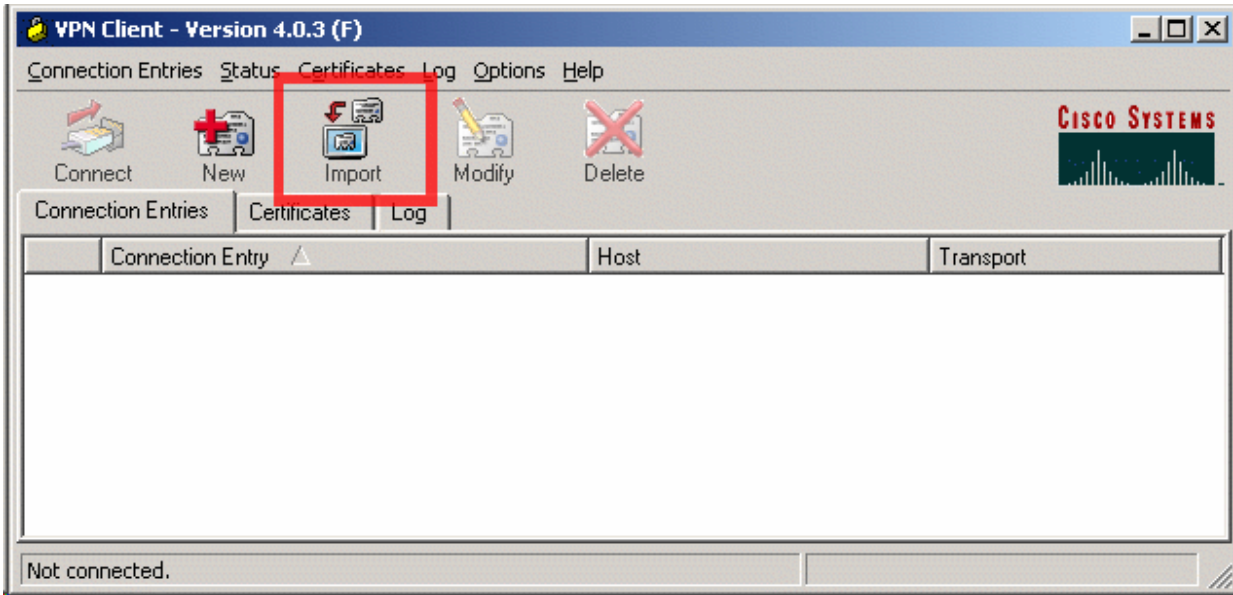

Navigate to your My Documents folder, highlight the *University of Cyprus.pcf* file, and open it.

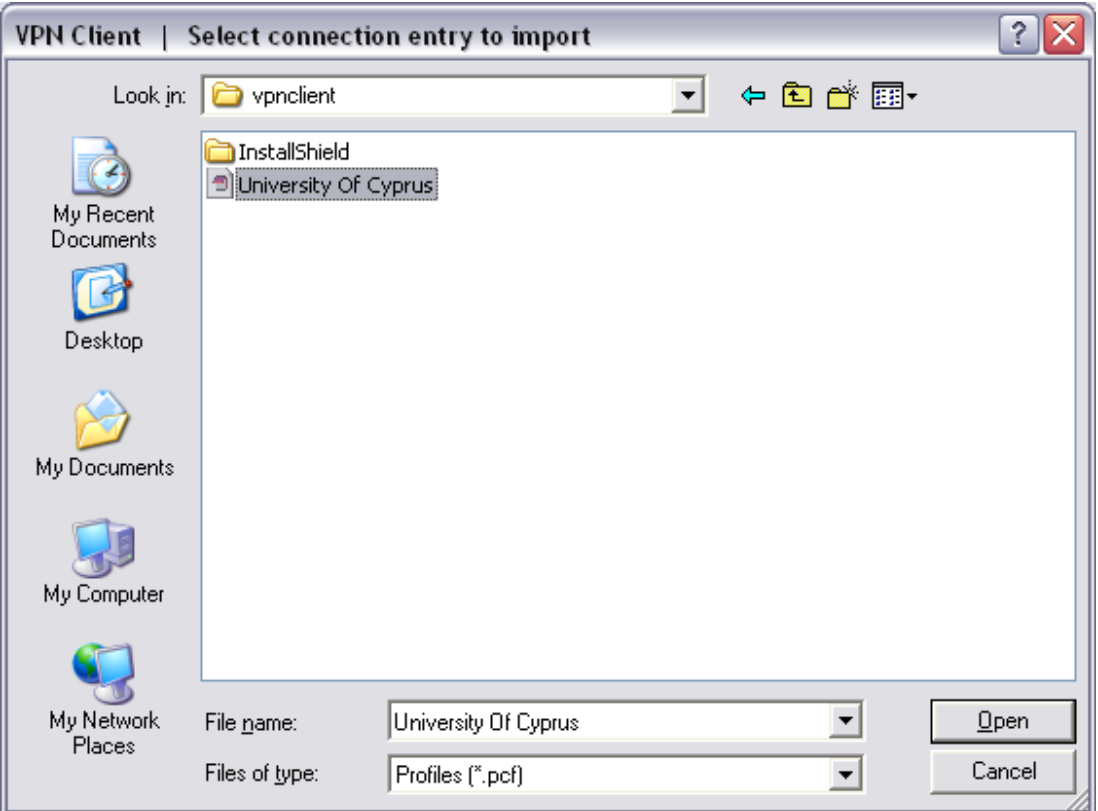

A connection entry will appear in the VPN client window called **University of Cyprus**.

# **Connecting with VPN**

To connect, click the *Connect* icon on the main panel.

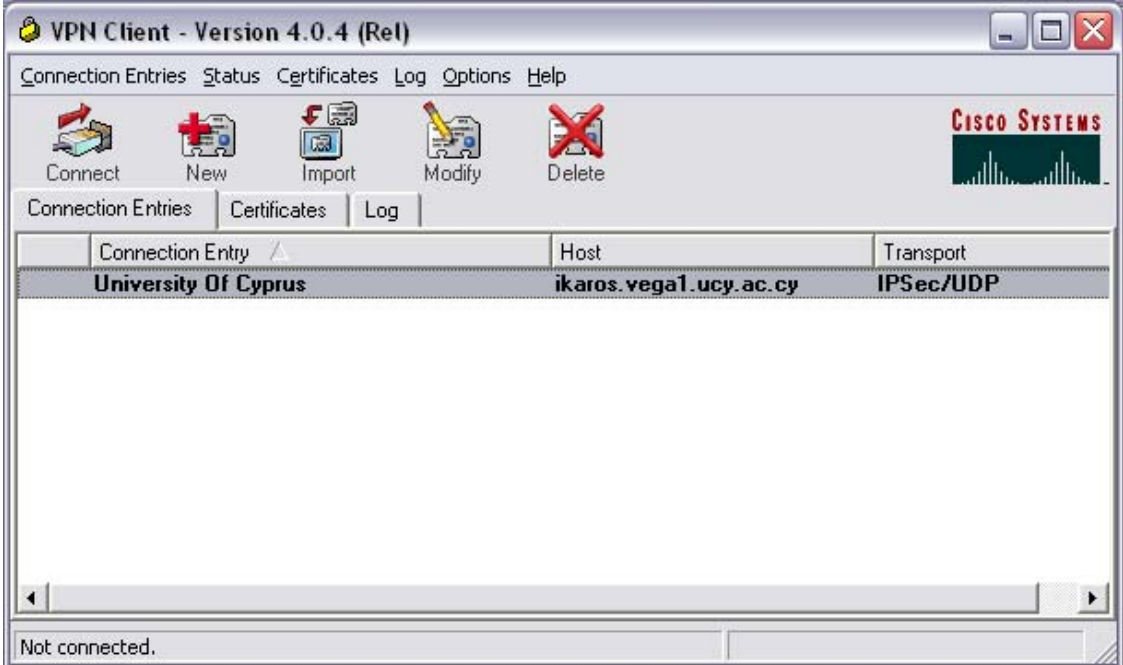

If you have a working Internet connection, you will be prompted for your personal username and secret password. Enter your name and remote password provided by NOC team and click *OK* to connect.

When connected, a banner screen will appear with VPN-related announcements, if any. Click *OK* to close the banner and a padlock icon will appear in your task bar, near the clock. Normally it will appear in the bottom-right corner of your computer screen.

### padlock icon indicates connection

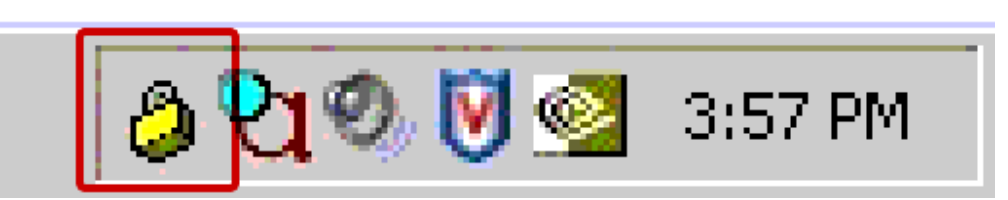

Keep in mind: when connected to VPN, all network traffic that your computer exchanges with the Internet is tunneled through University of Cyprus's Internet connection twice - once on the way in, and once on the way back out. This results in lower network performance and increased use of UCY Internet connection. Consequently, you should only connect to the UCY network via VPN when needed, and disconnect as soon as you are finished using UCY network resources.

# **Disconnecting from VPN**

To disconnect from the VPN, double click the padlock icon on your task bar to open the VPN client main panel.

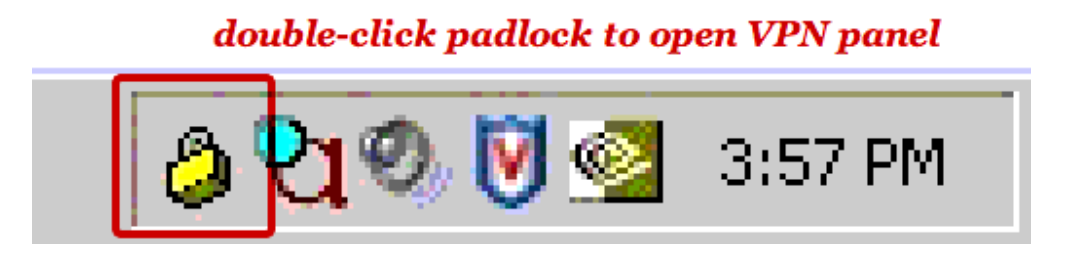

On the VPN main panel, click the *Disconnect* icon to disconnect from the University of Cyprus VPN 3000 server.

Once you are disconnected, your Internet connection will return to normal and you will not have a secure connection through UCY VPN server. You can leave the VPN client running if you plan to reconnect later, or you can close it by selecting *Exit VPN Client* from the *Connection Entries* menu.

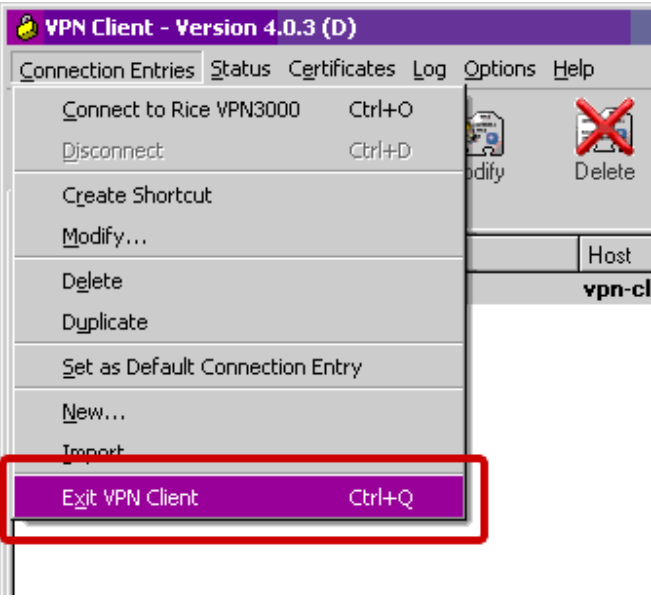

# **Special Note for Windows XP Service Pack 2**

If you install **Service Pack 2** on your **Windows XP** computer, you need to make some changes to the **Windows Firewall** settings to allow VPN to function.

Go to **Start**, **Settings**, **Control Panel**, **Windows Firewall**:

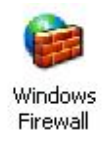

Click the **Exceptions** tab, then **Add Port**:

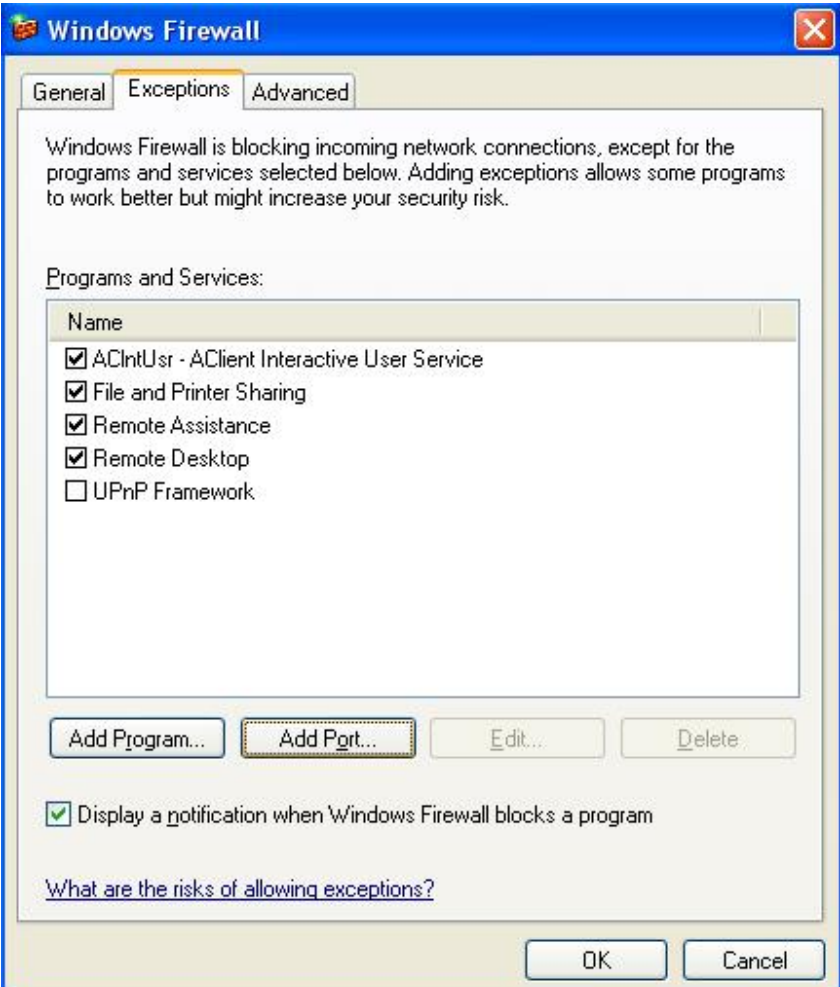

Give the exception a descriptive name (like **VPN1**), specify port **10000**, and **TCP**, like so:

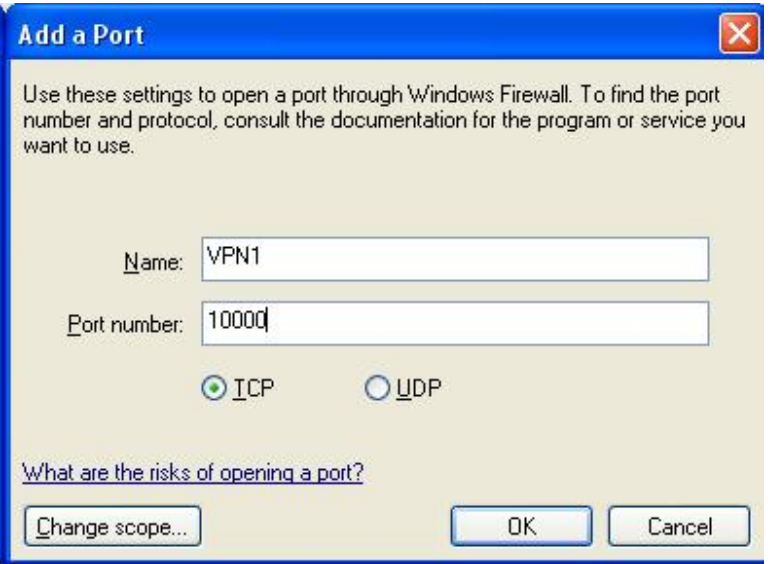

Click **OK** to save the exception settings. Click **Add Port** again, specify a different name and port **4500** and **UDP**. Click **OK** to save. Finally, click **Add Port** again, specify a different name and port **62515** and **UDP**, then **OK** to save again. Click **OK** to close the **Exceptions** panel and the **Windows Firewall** settings.

When finished, you will have three additional exceptions listed in the firewall settings.